## Setting Up the Outlook Desktop App on Your Work or Home Computer

Applies to: Windows 7 and Windows 10; Outlook 2016 – and other versions.

Adds your work email account to the Outlook Desktop email client application.

1) Click on the Window's **Start** button (located on the taskbar usually in the bottom left corner)

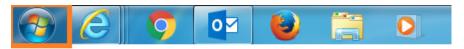

Example highlighted above

2) From the start menu, launch the Outlook Desktop Client - **All Programs** -> **Outlook**.

Hint: You can pin the Outlook program to your taskbar by right-clicking on the icon and selecting "Pin to Taskbar".

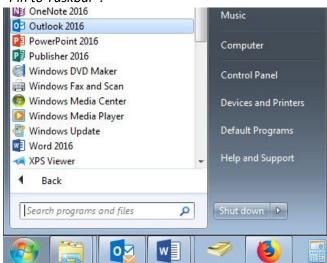

3) Click Next >

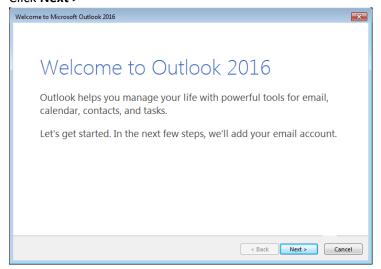

Page 1 of 4 Updated by: D.E.

4) Select Yes; then click Next >

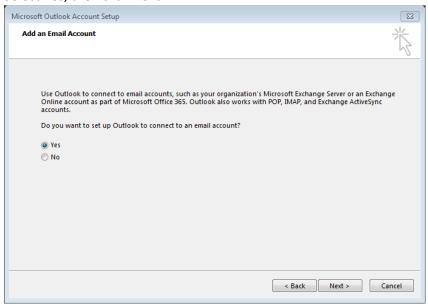

5) If your name and email address are not already listed, enter your email address and password and then click **Next** >

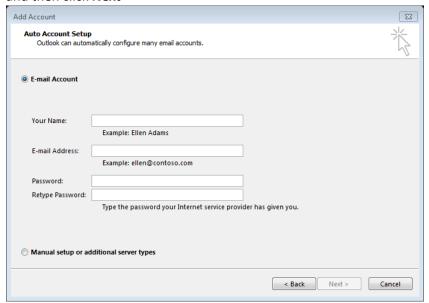

Hint: The password is your email/network password that you use to login to the computer. Email format examples: Firstname.Lastname@sjeccd.edu, Firstname.Lastname@evc.edu, Firstname.Lastname@sjcc.edu

Page 2 of 4 Updated by: D.E.

Searching for your mail server settings...

Configuring

Outlook is completing the setup for your account. This might take several minutes.

✓ Establishing network connection

→ Searching for daniel.ezquerro@sjeccd.edu settings

Logging on to the mail server

6) While searching for the settings, a SJECCD Secure Login screen should pop-up.

Enter your email address and email/network password and select Login.

< Back

Next >

Cancel

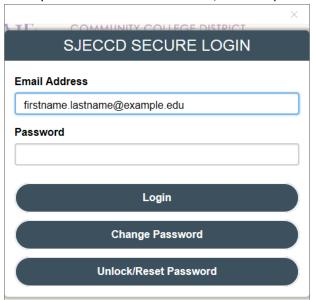

Hint: Email format examples: Firstname.Lastname@sjeccd.edu, Firstname.Lastname@evc.edu, Firstname.Lastname@sjcc.edu. The password is your email/network password that you use to login to the computer.

Page 3 of 4 Updated by: D.E.

Congratulations, your email account should now be configured and ready to use.
 Select Finish.

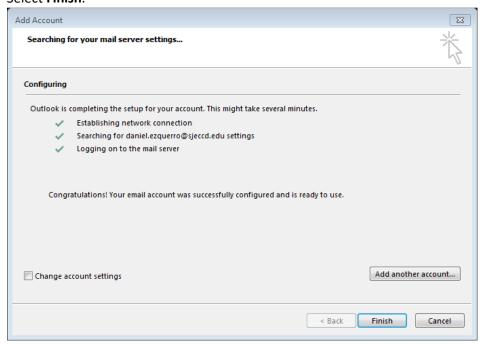

8) Outlook will open and your emails will start to sync/download. At the end of that process you should see status messages on the bottom stating: "All folders are up to date" and "Connected".

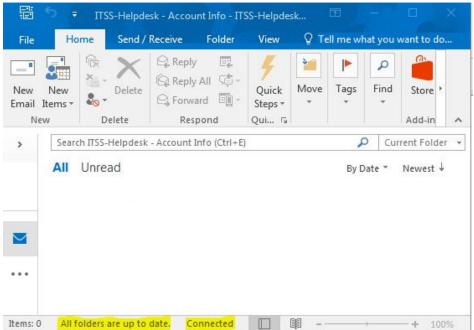

Page 4 of 4 Updated by: D.E.